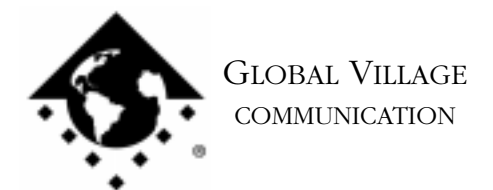

Fax Back Document # 2309

How to... Download Files from Global BBS (using ZTerm)

## **Introduction:**

This document provides information on how to download files from the Global Village Bulletin Board System (BBS) using ZTerm software. If any of the following steps fail, then please download the appropriate troubleshooting Fax Back document.

A BBS is somewhat like an ASCII text-only version of a web page. A BBS offers a quick and easy exchange of files and messages. Because Global Village supplies the terminal emulation program ZTerm with our software, we recommend that you use this program to connect to our BBS with your Global Village modem.

- 1. Type Command-F (Find File) on your computer, and put the following into the find field: **Zterm** Click the **Find** button. This should locate a few items with the word "Zterm" in the file names.
- 2. Double click on the file named **Zterm 0.9**, and hold the **Shift** key down just after doing so, until Zterm brings up a dialog box that says **Select the desired port**.
- 3. Click on the **Serial port** pop-up menu, choose the appropriate port, click **OK** and Zterm will finish launching.
- 4. You should see a message in the upper-left corner that says **AT&F...** followed by a separate line **OK**.
- 5. Next, type **ATDT18003356003** (add a 9 or 8 before the 1 if you use an outside line prefix), and press Return. Your modem will automatically dial and connect to the Global Village Bulletin Board System.
- 6. When your modem is connected, you should get a message ending with "...press Return twice to continue" When the BBS prompts you, type in **Guest** for the User ID, hit return, and hit return again when prompted for a password (leaving it blank). If prompted that the User ID is not registered or is in use, then try "Guest1," "Guest2" (up to Guest4), and so forth until you find a User ID that is available.
- 7. Once you're past the login process, press any key as prompted, then hit the Return key when prompted with " [more]."

How to... Download Files from Global BBS (using ZTerm) page 2 of 2

- 8. You will see four options available that you can choose. Type in a **2** (GV Info Area) and hit return. This will take you to the next set of options.
- 9. You will see eight options available. Type **5** (Global Village Software) and hit return.
- 10. Next you will see three options available. Type **1** (Mac Software) and hit return.
- 11. You will see nine options available. Options 1 through 4 contain software files specific to modem families. Option 5 is for older files. Options 6 through 9 are general software files for most modem families (read the displayed items - the far right heading is the relevant info). Type the appropriate number and hit return. If continuing onto a modem family or the Older Files option, choose whichever category or file fits your needs, type the appropriate number, and hit return. For example, under the TelePort heading, "Scripts" would be option "3".
- 12. After making your software selection, you will see a subject header followed by a short description of your selection, with a prompt that will ask you whether or not you want to download the file. If "No" is displayed, hit the Up Arrow key, so "Yes" is displayed, and hit Return. A confirmation prompt will appear, choose "Yes" (hit Return) again.
- 13. A "Select Protocol" prompt will appear with "ZModem" as the selection. Hit Return, and hit Return again, choosing "Yes" for the Mac Binary Format prompt.
- 14. A message should appear saying "ZModem. You have 1 minute to begin receiving." If this is the first time you're receiving a file, then ZTerm will prompt you to select an Auto-Receive folder. Click on the "Desktop" button in the dialog box, then click on the "Select" button. ZTerm will pause another moment, and then automatically begin transferring the file to your desktop.
- 15. Once the file you selected has finished downloading, you should see a message in ZTerm saying "The File Transfer was successful," followed by another series of prompts. Type in **Logout**, and hit return. ZTerm will ask whether or not you want to logoff now. Choose Yes, and hit return. Once the message "You have been logged off" appears, quit ZTerm.
- 16. To use the software you just downloaded, either expand or unstuff it if necessary, and follow the instructions in the accompanying Read Me file to install the software on your computer.